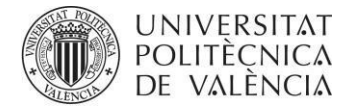

CAMPUS DE GANDIA

## **OBTENCION DE JUSTIFICANTES DE MATRICULA A TRAVÉS DE LA INTRANET**

Los justificantes de matrícula son gratuitos y se descargan desde la Intranet, en formato **PDF**, que lleva incorporada la firma digital de la UPV y un código seguro de verificación.

## **JUSTIFICANTES DE MATRÍCULA:**

**Paso 1:** Acceder a la **[Intranet](https://intranet.upv.es/pls/soalu/est_intranet.Ni_portal_n?P_IDIOMA=c)**, e ir al menú *Secretaría virtual/Solicitudes/Certificados y justificantes*

**Paso 2:** Pulsar en **Solicitar**

**Paso 3:** Seleccionar la titulación.

**Paso 4:** Seleccionar **Justificantes/Justificante matrícula** 

**Paso 5:** Seleccionar:

- Curso académico (normalmente el actual, pero también permite la descarga de justificantes de cursos anteriores)
- Idioma del certificado (castellano, valenciano o inglés)
- Tipo/Clase:
	- o **Con información expediente**: se reflejarán las asignaturas matriculadas.
	- o **Con información importe de matrícula**: se reflejará el importe pagado, la fecha de pago y el importe pendiente de abono.
	- o **Con información importe de matrícula y expediente**: se reflejan las asignaturas y también el importe.
	- o **Sólo información de existencia de matrícula**: constará simplemente que el/alumno/a está matriculada/o en el grado, sin incluir ninguna otra información.

Paso 6: Pulsar **Solicitar**.

Paso 7: Pulsar en el icono **D** [Descargar](https://www.upv.es/pls/soalu/SIC_CERT.verDocumento?p_noderef=103sZTu1iw8CidD2%3aya964Rr0UkvYpYo_0qIhO7dXS20FazPE8jJEkA1RPmlpywGCU9C5JNUptaK8pLa_IASz3mzIJ9scq-Noze4wglU1%40oWA3LkPUo%3dG5LS84ESBE9Nr6f753byfg6%40MOmh4CRXjwt-qnA-2oNp5%40%2fZWDr1L5LJ6S6LskckcTe5eTEElfG0GPE1cITFmh1Sdfm9_rp%3a1Kb3a2n1tf1aSLfMxcj9gAR0Ape%2f8dPrekh3EtAARMRt27FV2N51Nq%3da2sF84S1RPvtJcIp%2fYFZpL23ictVm1-eT2UkEuuiRBv7Br%40e2PHY8Tztb0sLi6%3aVbVIGS26wXnZ03x6I8XN18t&p_idioma=c&p_vista=intranet) certificado en PDF

## **JUSTIFICANTE ACADÉMICO POR CURSOS:**

Se trata de un justificante que muestra las calificaciones obtenidas en todos los años cursados, o bien solamente del último curso.

**Paso 1:** Acceder a la **[Intranet](https://intranet.upv.es/pls/soalu/est_intranet.Ni_portal_n?P_IDIOMA=c)**, e ir al menú *Secretaría virtual/Solicitudes/Certificados y justificantes*

**Paso 2:** Pulsar en **Solicitar**

**Paso 3:** Seleccionar la titulación.

**Paso 4:** Seleccionar **Justificantes/Justificante académico por cursos**

**Paso 5:** Elegir si deseamos que figure la nota media en base 10, o en base 4, y cuántos decimales.

**Paso 6:** En Tipo/Clase, seleccionar si deseamos el justificante del último curso o de todos los cursos.

**Paso 7:** En Tipo/Clase, seleccionar si deseamos el justificante del último curso o de todos los cursos.

**Paso 8:** Solicitar el justificante y descargarlo.